稀释方案

## **何时进行稀释**

仅当检测值超出可报告范围或因样本含有干扰物质(例如药物)而导致非线性或无效结果时,才应进行稀释。Catalyst Dx\*分析仪支 持自动稀释(分析仪为您混合样本和稀释液)和手动稀释(需要您在分析仪外完成稀释)。在Identify Sample(识别样本)界面上选 择适当的选项。

## **运行手动或自动稀释**

重要提示:请勿对电解质、NH3、PHBR、TT4、SDMA、PROG、BA或FRU或全血样本进行手动或自动稀释。请勿对CRP进行自动 稀释,但可以手动稀释。

- 1. 在IDEXX VetLab Station上输入病畜信息(如需了解更多信息,请参阅《*IDEXX VetLab\* Station*操作指南》的"分析样本"章节)。
- 2. 一旦病畜名称出现在Catalyst Dx主屏幕的Pending(待测样本)列表中,点击病畜名称,然后点击**Select**(选择)。
- 3. 选择样本类型(**全血**、**血浆**、**血清**、**尿液**或**其他**)。
- 4. 选择所需的稀释选项:

**运行自动稀释:**

- a. 选择**Automated**(自动)并使用上/下箭头指定所需的稀释因子(总份数)。
- b. 点击**下一步**。
- c. 打开吸头和稀释盒。如果正在进行自动稀释,请勿打开稀释盒。
- d. 将吸头装满。
- e. 将一个空的样本杯装入左侧圆形杯架。
- f. 将含有300 µL稀释液(0.9%生理盐水)的样本杯装入右侧圆形杯架中(样本杯应较容易装入杯架内)。
- g. 关闭吸头和稀释盒。
- h. 点击**Load**(装载)。
- i. 将试剂片装入样本槽中。
	- **注意:**仅装载需要稀释的试剂片。请勿装载整个CLIP。

## **或**

**运行手动稀释:**

- a. 选择**手动**并使用上/下箭头指定所需的稀释因子(总份数)。 除非另有说明,否则建议以1:1稀释开始。
- b. 点击**下一步**。
- c. 准确测量所需的待稀释样本量,并轻轻将其转移至样本杯中。 然后,准确测量等量稀释液(0.9%生理盐水),并将其转移 至样本中。
- d. 充分混合样本和稀释液,确保混合样本中无气泡。
- e. 将样本和试剂片装入样本槽中。
	- **注意:**仅装载需要稀释的试剂片。请勿装载整个CLIP。
- 5. 点击**Run**(检测)。Catalyst Dx分析仪开始自动处理病畜样本, 并乘以稀释因子计算结果。
- 6. 出现提示时,从稀释盒中取出样本杯。

## 手动稀释

样本量仅供参考。向样本杯中加入高达300 µL的混合样本。 样本份数+稀释液份数=总份数(稀释因子)

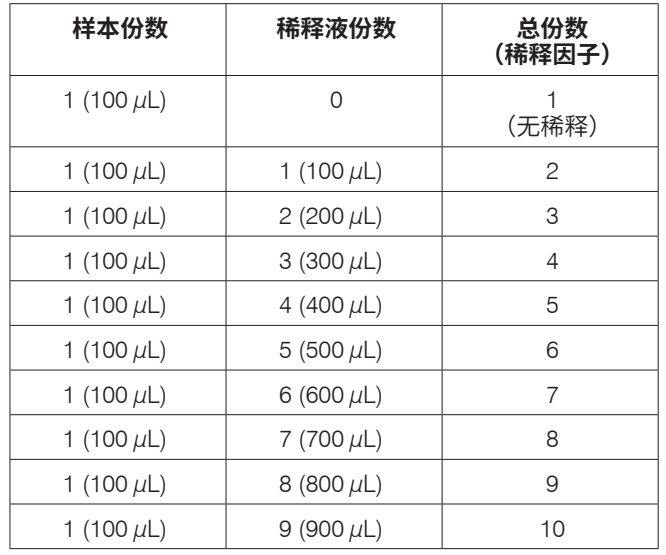

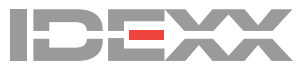